**1. New Login for all DVIR Users – a new single login page has been developed where all DVIR users will login with their User Name and Password.** 

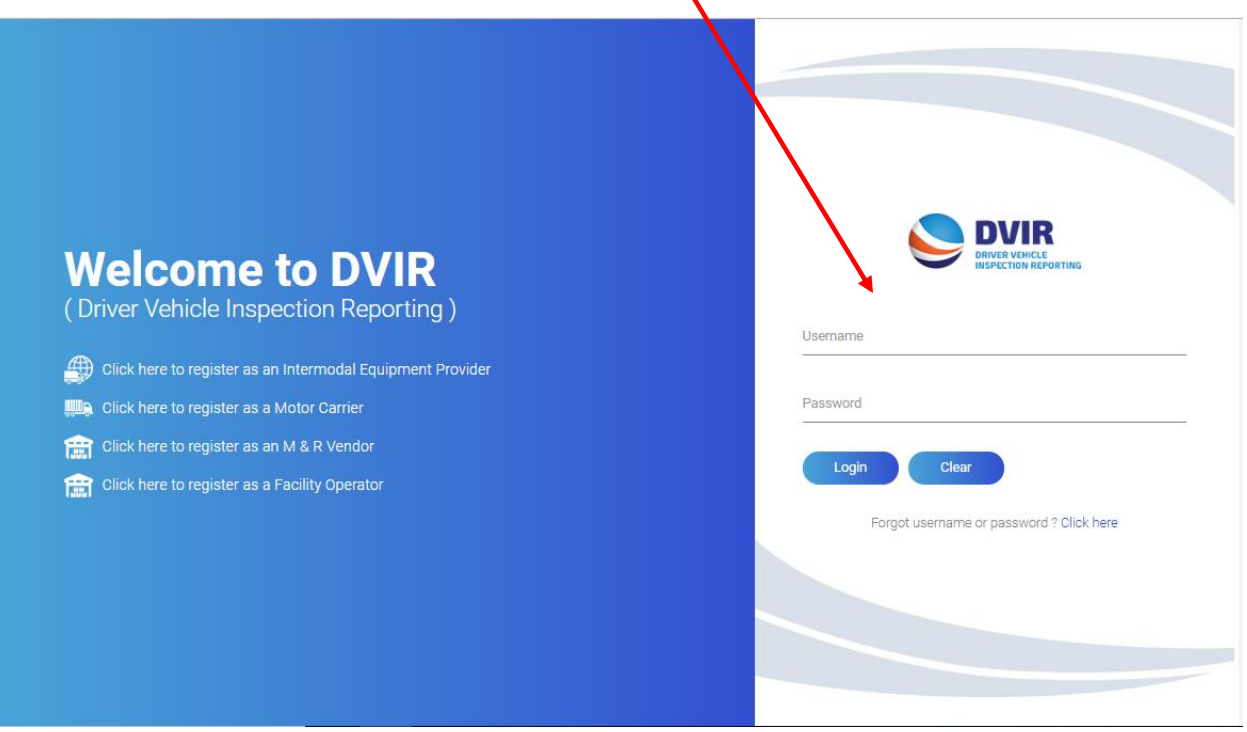

**2. Dashboard – Once logged in, user will see a new dashboard displayed. This will show total IEPs that have selected the logged in MRV as a vendor and designated the MRV to receive DVIR info on their behalf. The dashboard will also show a breakdown of DVIRs for each IEP that the MRV is selected broken down by RCDs.** 

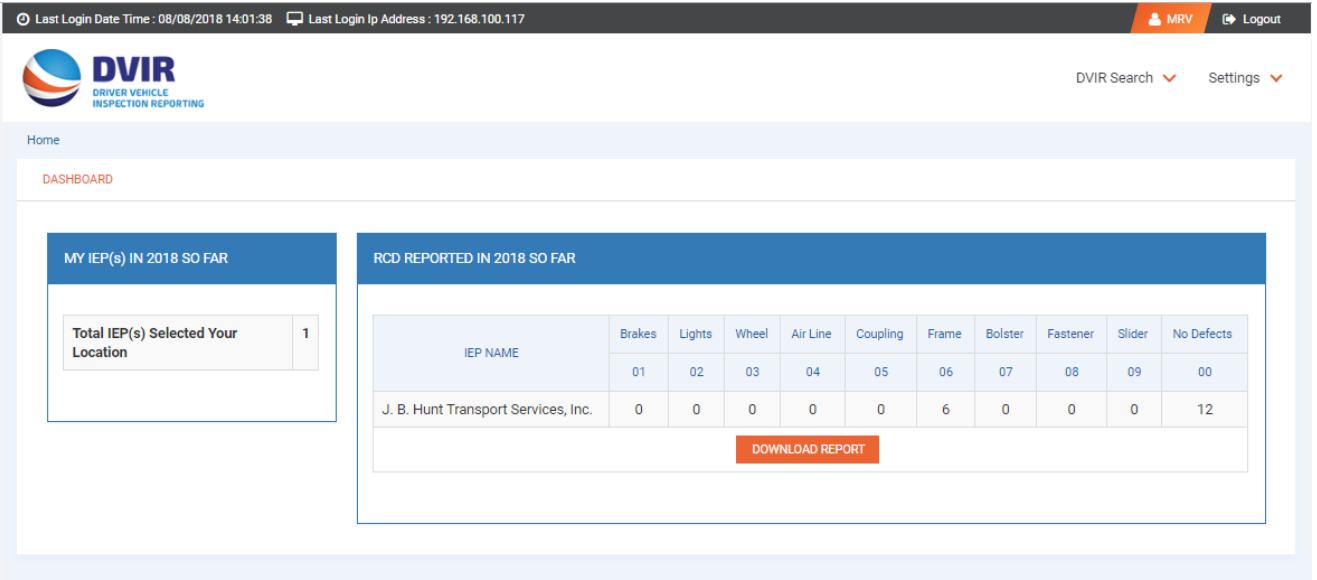

**3. The DVIR Search – MRVs have the option under DVIR Search tab at the top of the page to search DVIR by Chassis ID. Users can search for a DVIR by various parameters, including the chassis ID number.** 

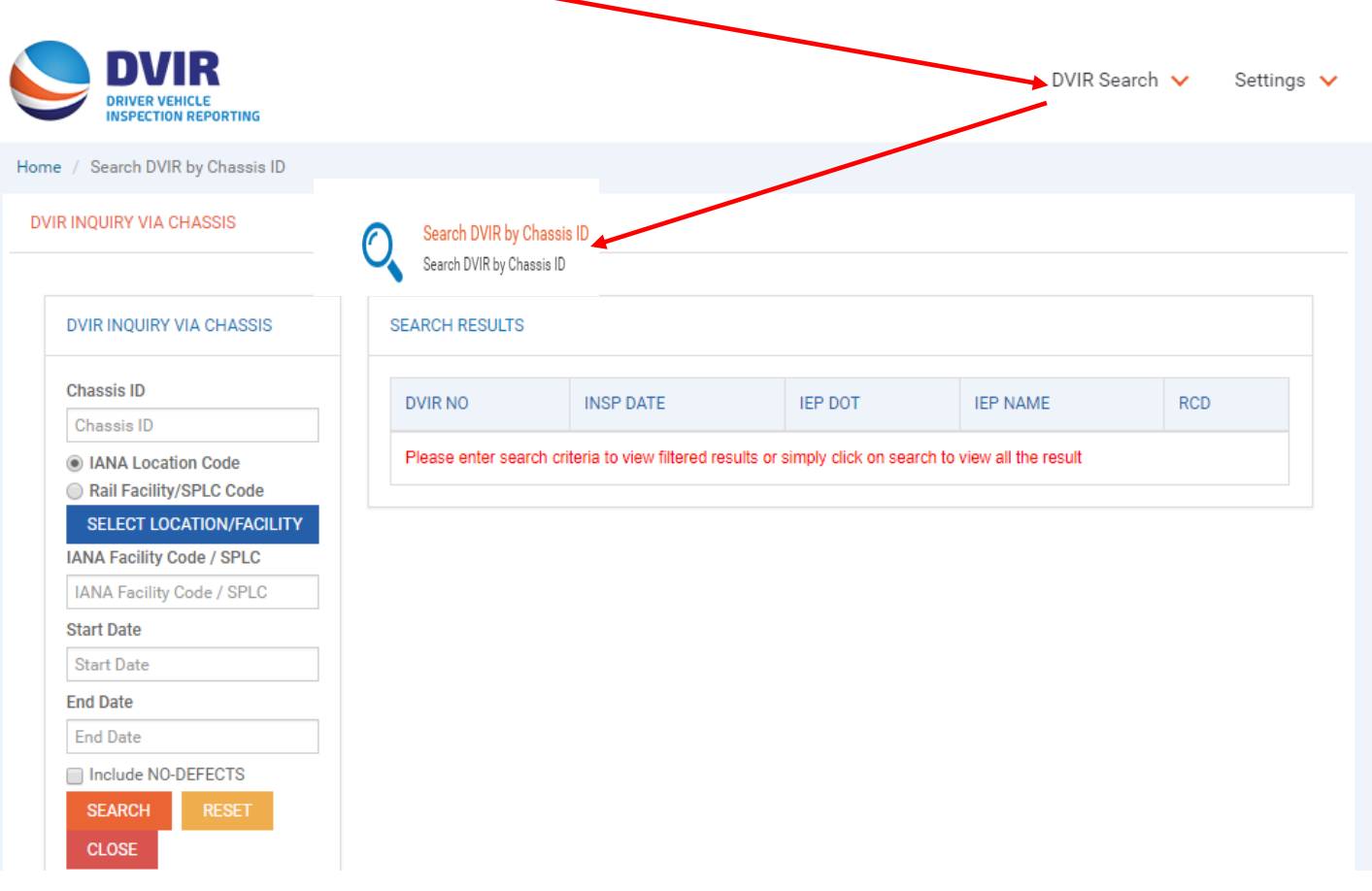

- **4. Under Settings – MRVs have four options to select from:**
	- **Add Location You Service**
	- **View Your Locations**
	- **Manage Company Details**
	- **List of IEPs that have selected your location**

**Below are the screenshots for the four options under Settings:** 

## **ADD Location You Service – This allows an MRV to add an additional location that their company services. User will first SELECT FACILITY the MRV wants to add.**

 $\prime$ 

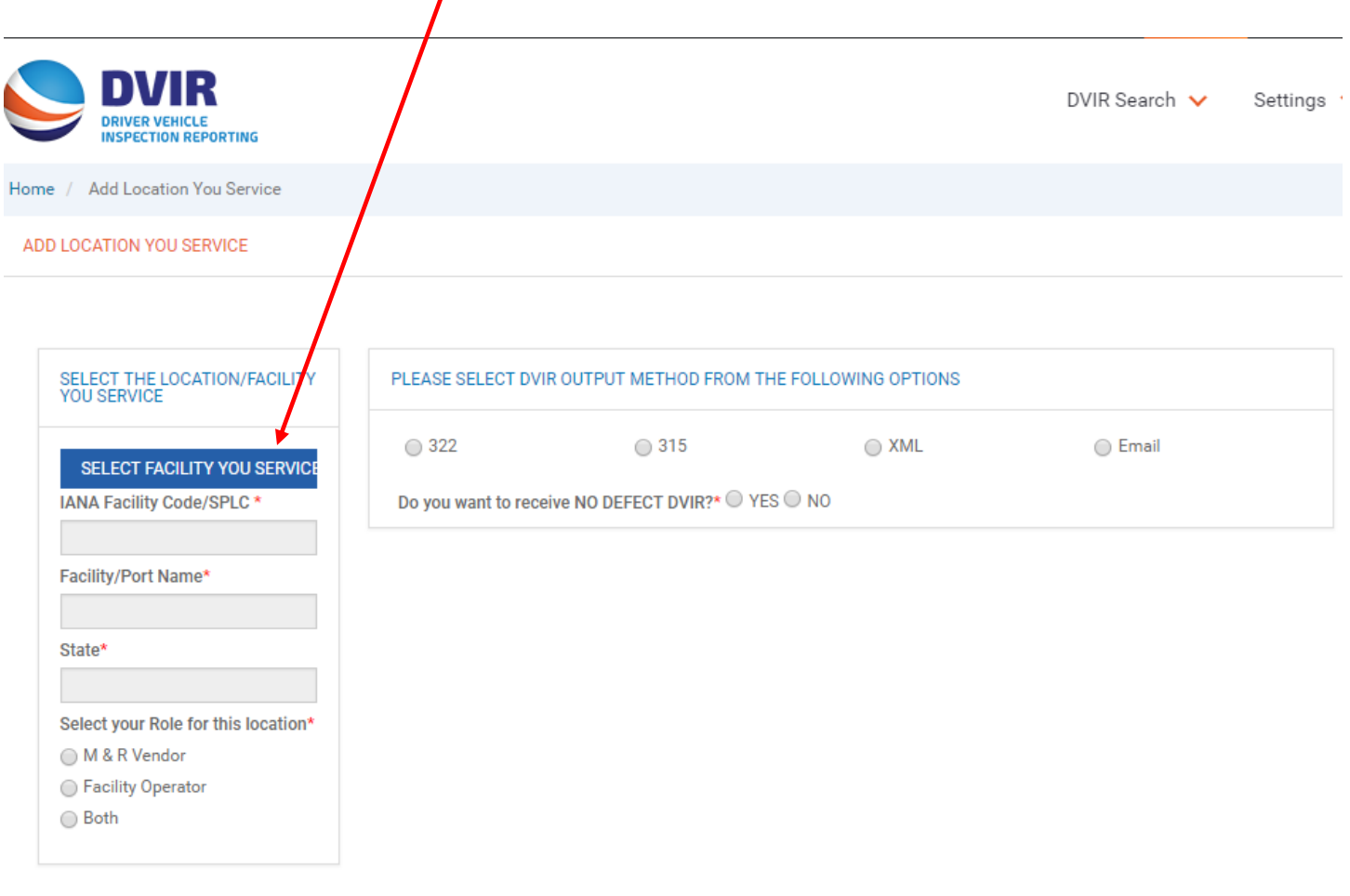

SAVE  $CLOSE$  **This will display a listing of locations where MRV can search by State to select the new location they wish to add. MRV will need to check the box next to the location they want to add and click DONE.**

 $\geq$ 

## IANA INTERMODAL LOCATION CODES

## Note: Locations are in alphabetical order.

Please note SPLC Codes for some locations are currently being validated and have not yet been assigned.

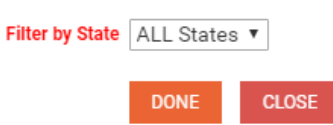

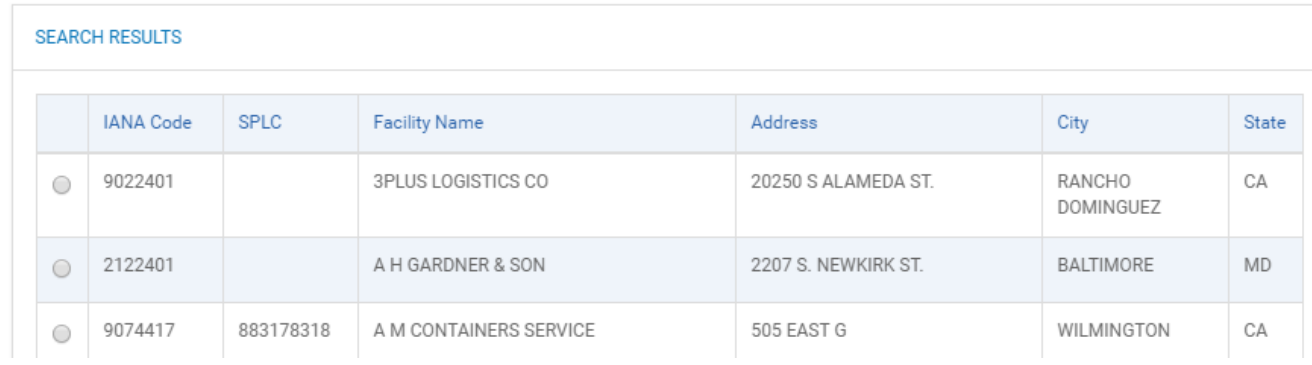

**This will then populate the location on the original screen for the MRV to select their role (MRV, Facility Operator or Both) and how they wish to receive data from the DVIR application for this location. Then Click on SAVE.** 

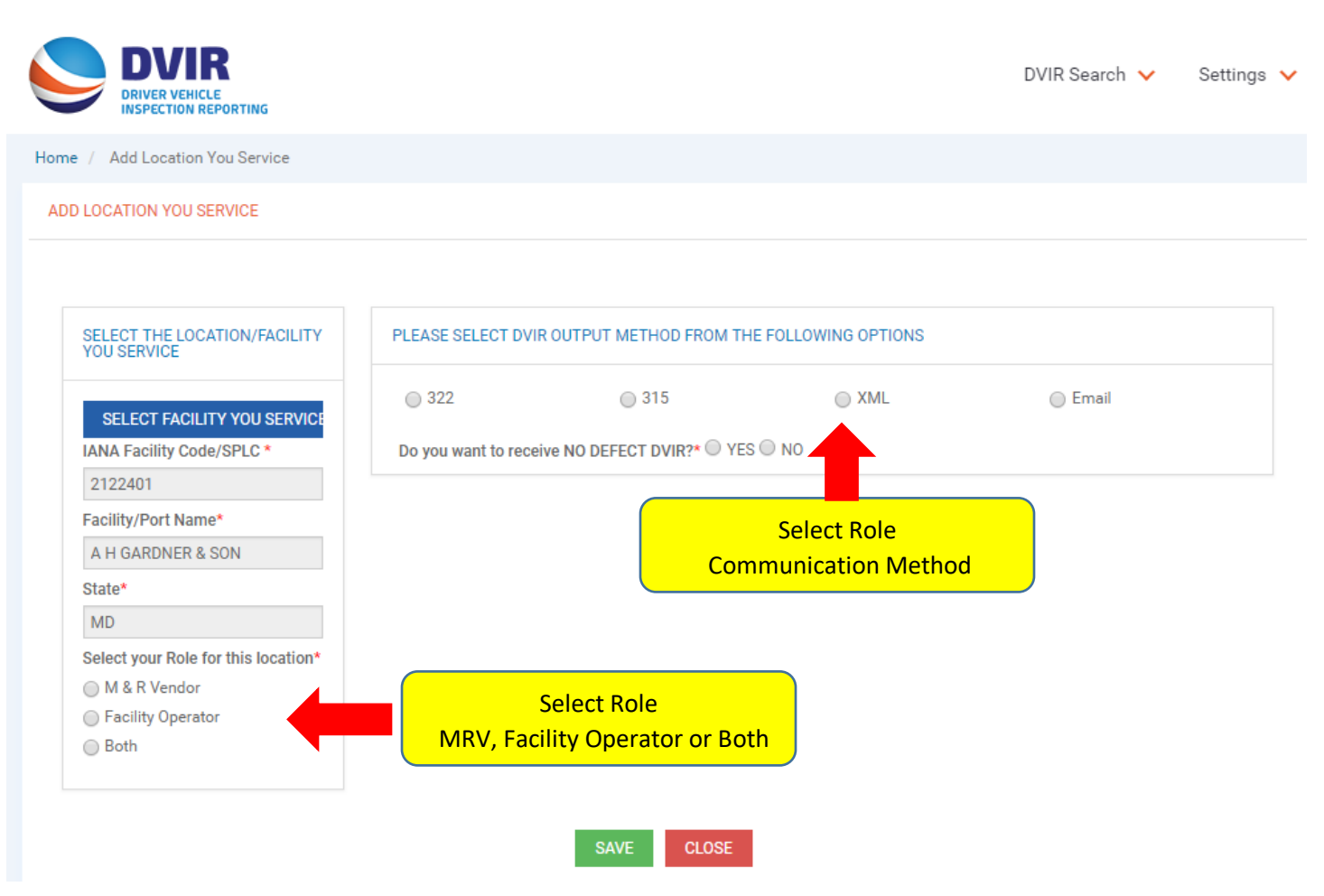

**View Your Locations – This is a screen that will show a list of locations that the MRV services.** 

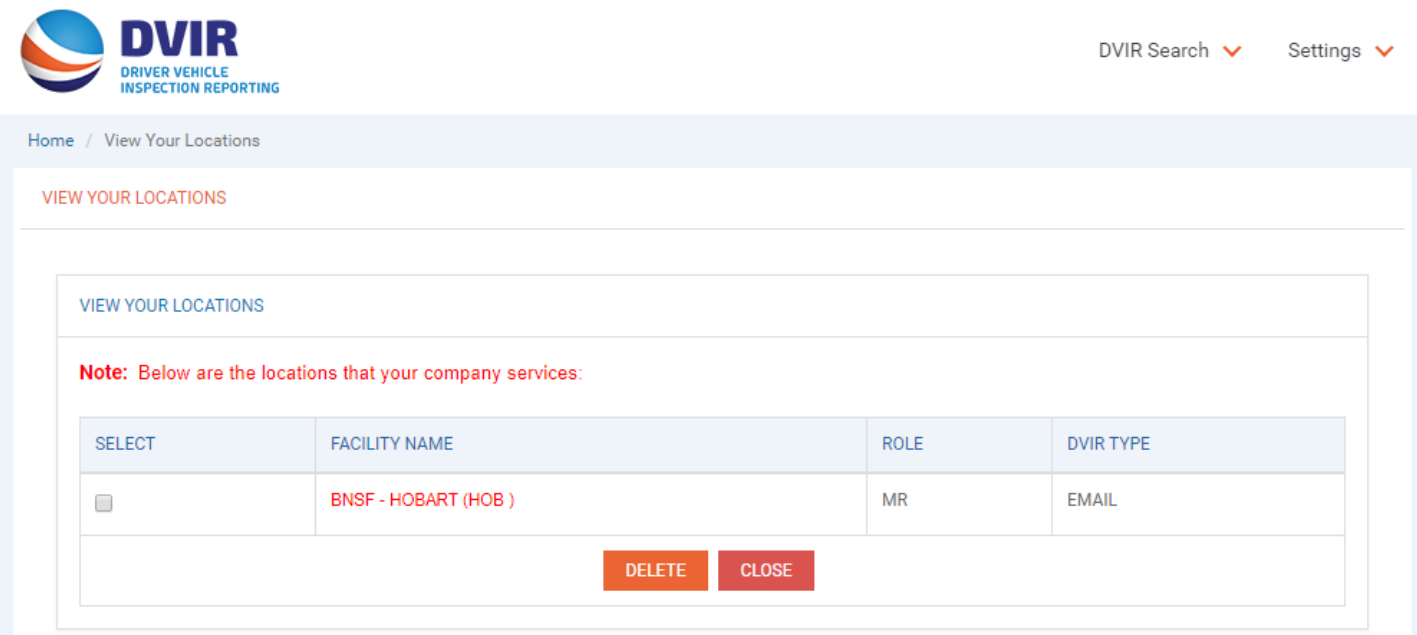

**List IEPs that Have Selected Your Locations – This screen is a list that shows the IEPs that have select your company as an MRV.**

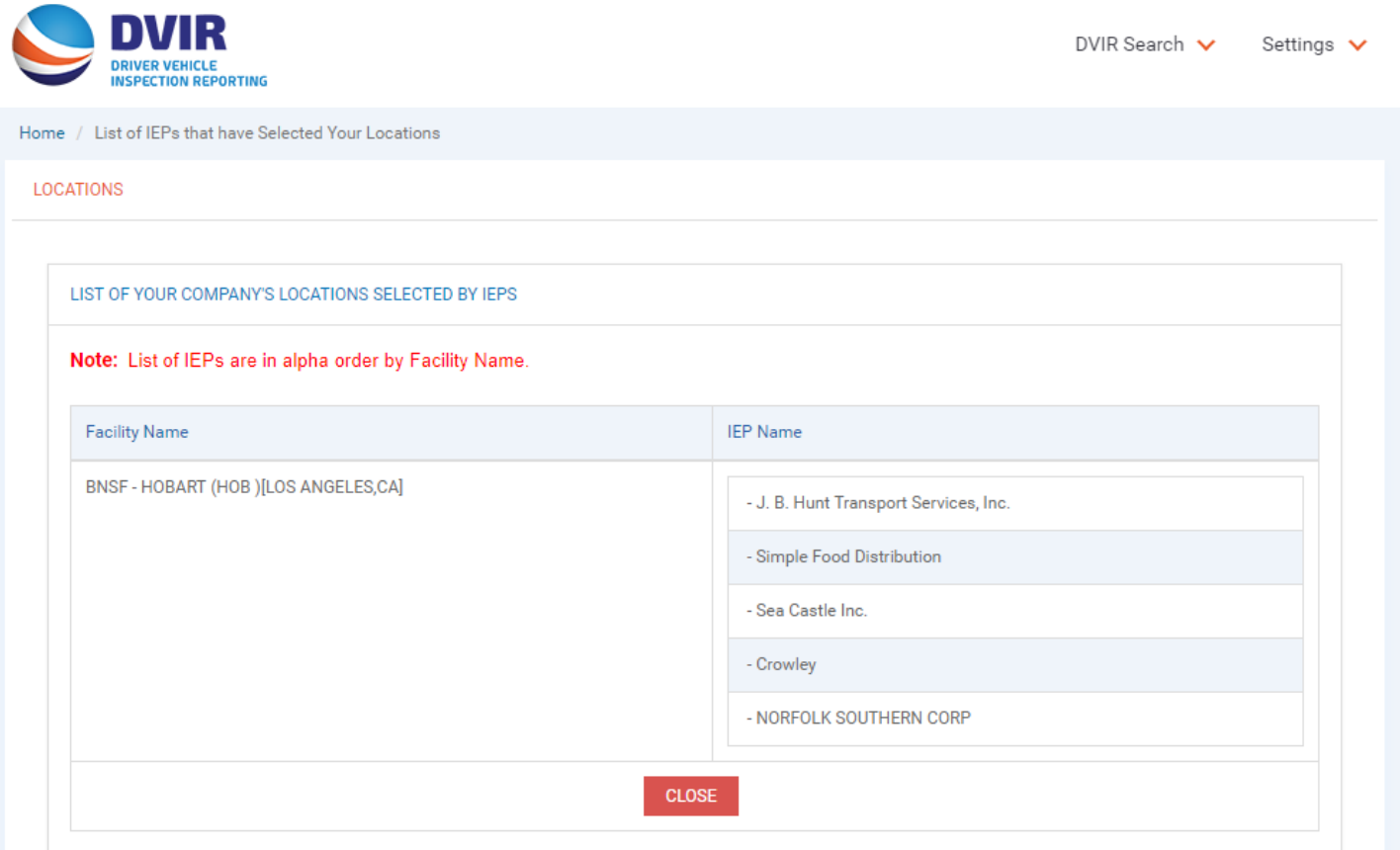

**Manage Company Details – This screen is where company information is maintained and also where user can changed its password.**

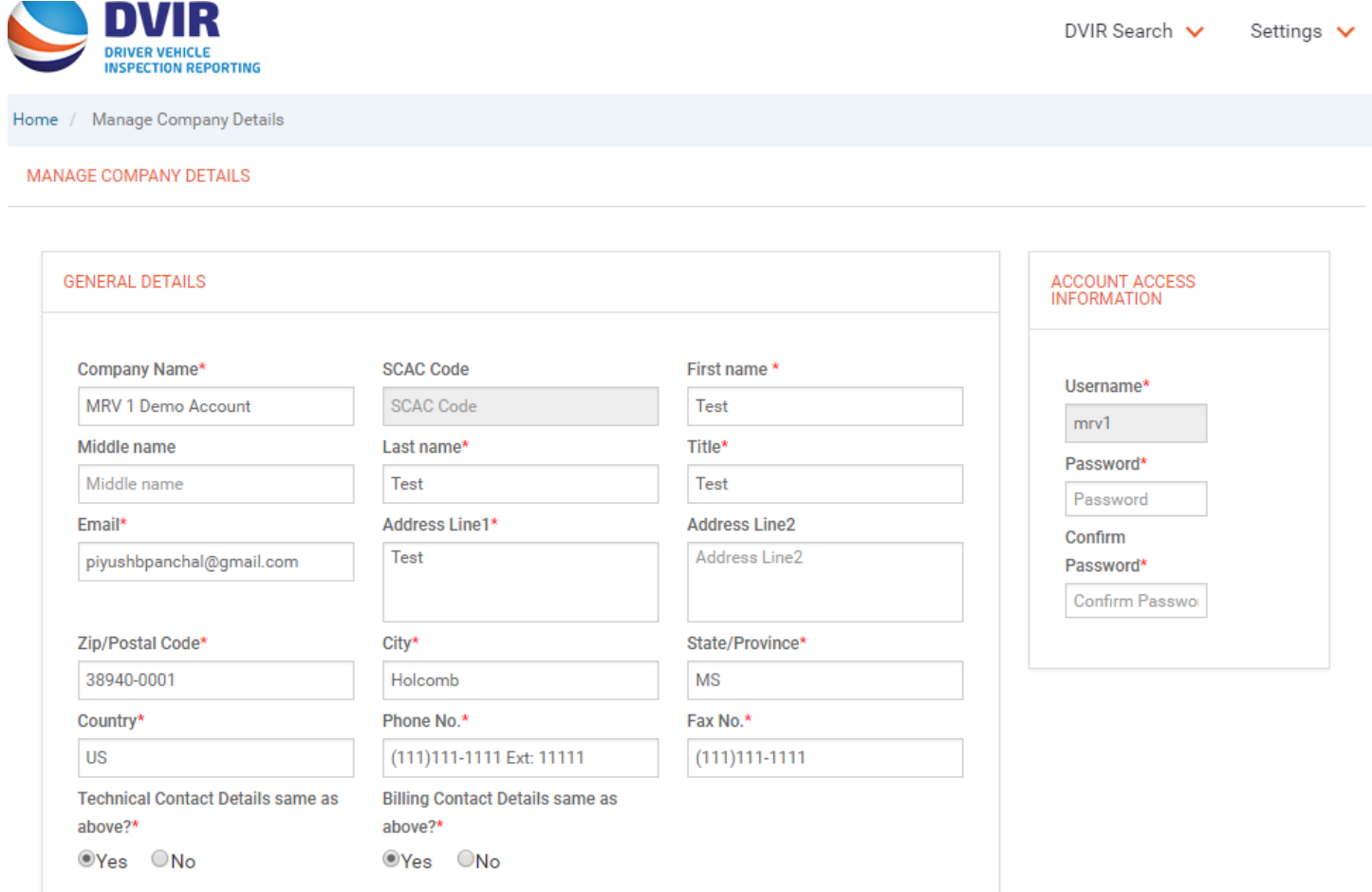